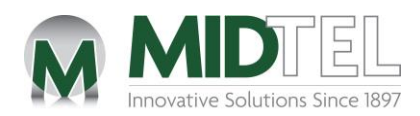

# <span id="page-0-0"></span>MIDTEL Email Password Management Guide

## Table of Contents

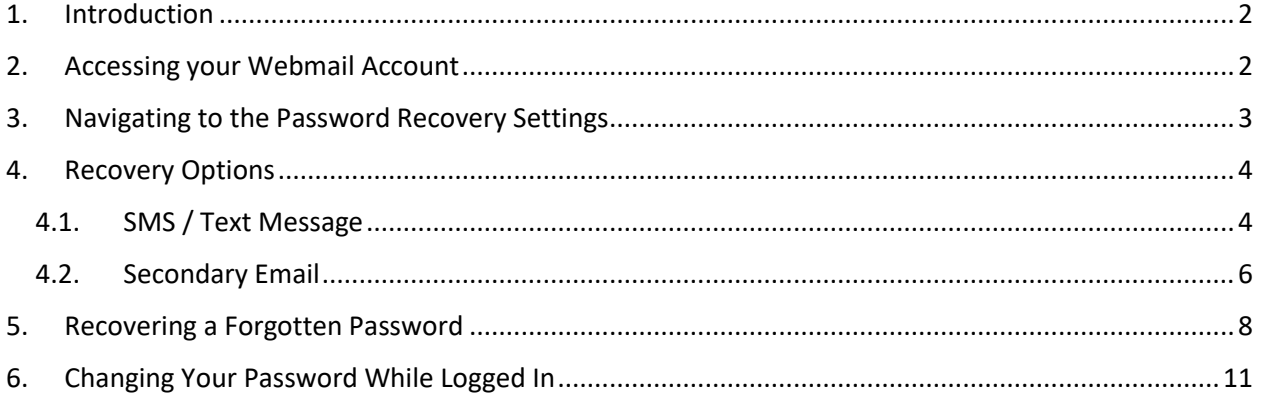

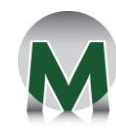

 $\overline{1}$ 

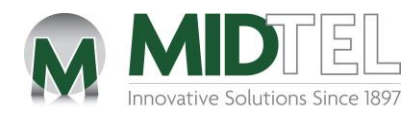

## <span id="page-1-0"></span>1. Introduction

MIDTEL provides two methods to self-reset/recover your email password. These options include a text message and a secondary email account. You can choose to set up any of the available options you'd like, or both of them. This process will work for those with email addresses that end with "@midtel.net." It is important that this is set up *BEFORE* you find yourself needing to reset/recover your email password.

Steps to self recover a password can only be used once you have set up the following Password Recovery service. If you have forgotten your password and have not activated these settings, please call us at 518.827.5211 and we will manually reset your password for you.

## <span id="page-1-1"></span>2. Accessing your Webmail Account

Step 1: Open MIDTEL's Webmail service and log in with your credentials at [https://mail.midtel.net/.](https://mail.midtel.net/)

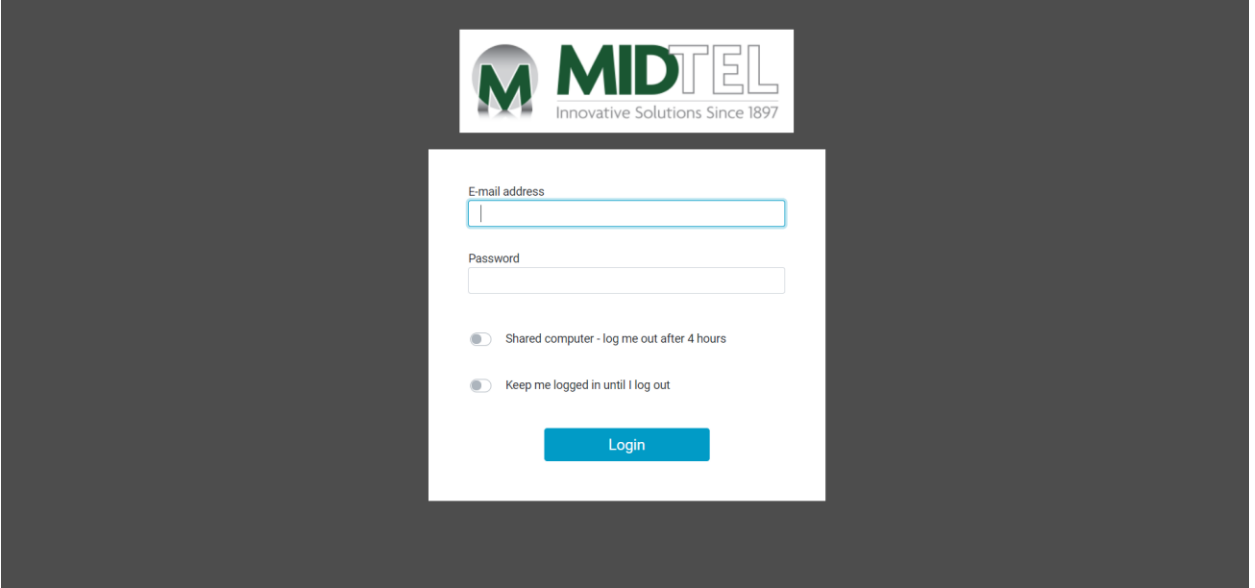

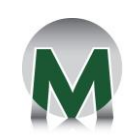

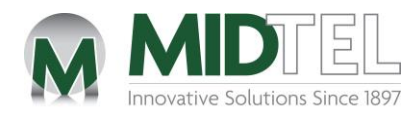

## <span id="page-2-0"></span>3. Navigating to the Password Recovery Settings

Step 1: Navigate to "Settings" to find the "Password Recovery" tab. There are two recovery options to choose from, and you may set up as many as you prefer. The set up for each option will be explained in the upcoming sections.

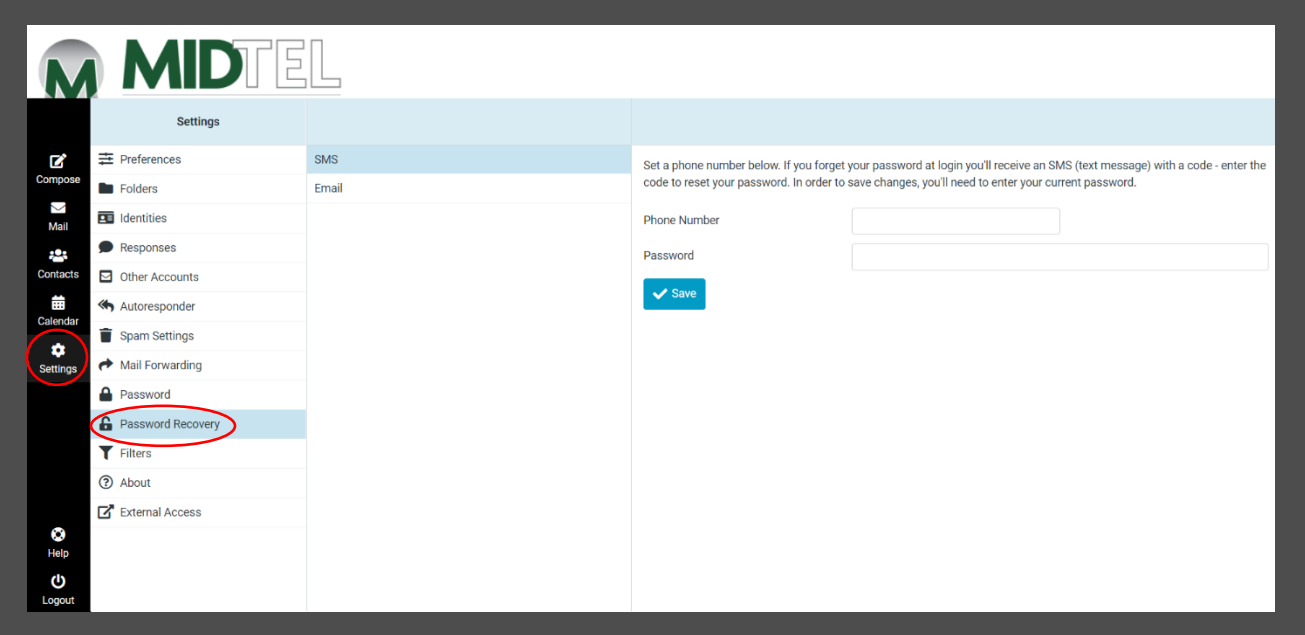

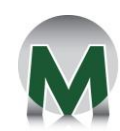

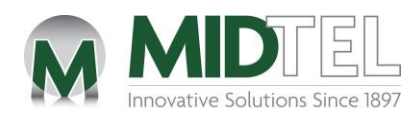

# <span id="page-3-0"></span>4. Recovery Options

# <span id="page-3-1"></span>4.1. SMS / Text Message

Step 1: Under the "Password Recovery" Settings tab, click on *"SMS"*.

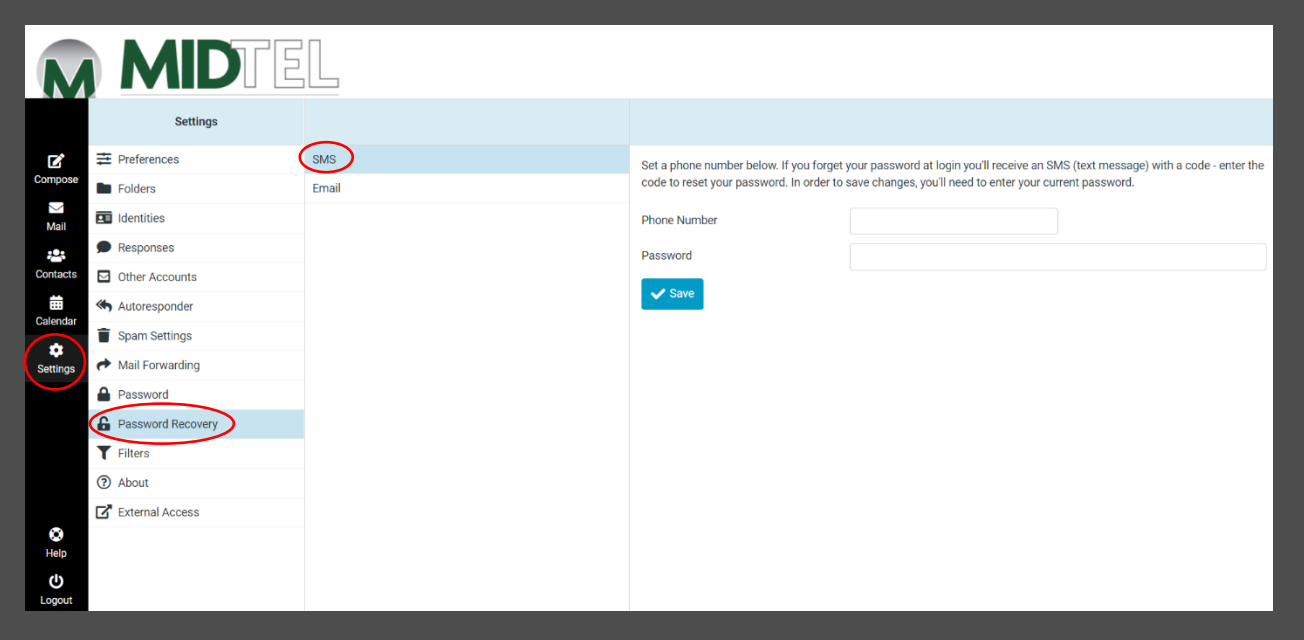

Step 2: You will see a space to insert a 10-digit mobile phone number to use in the case you have forgotten your password. The number you enter must be a mobile number that can receive text messages.

Once the mobile number is entered, enter your current MIDTEL email password in the proper field, and click Save*. (The password field is case sensitive).*

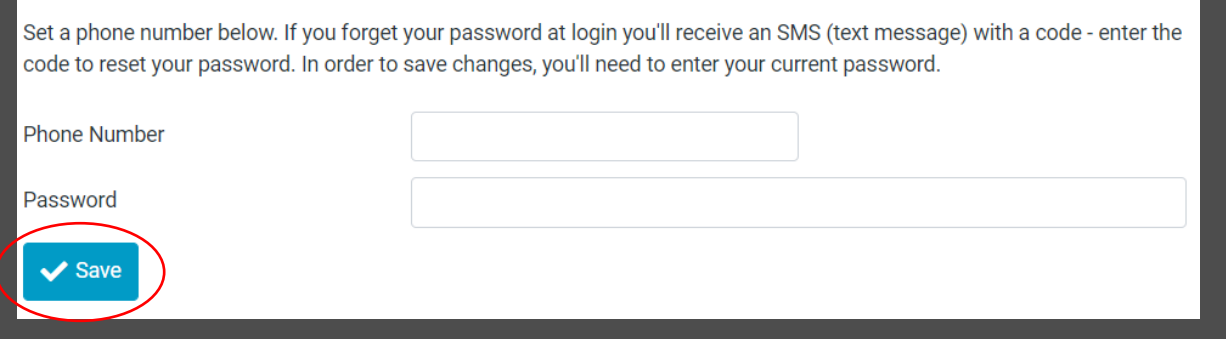

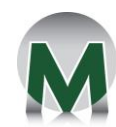

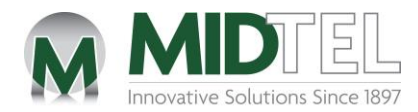

Step 3: After clicking on "Save", you should see a green notification that says *"SMS sent. Check your phone."* If you did not see this message, ensure that your number entered includes the 3 digit area code, and the password was typed correctly before attempting to save again.

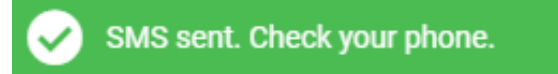

Once you see the green message, a new field titled "Response Token" will also appear. A corresponding message will be sent to your phone stating *"Use this token to complete password recovery setup,"* and is accompanied with an 8-digit response token.

*Note: The "Reset" button shown will ONLY resend a response token to a user. Do not click it unless you have taken too long to enter the token, as explained in the step below.*

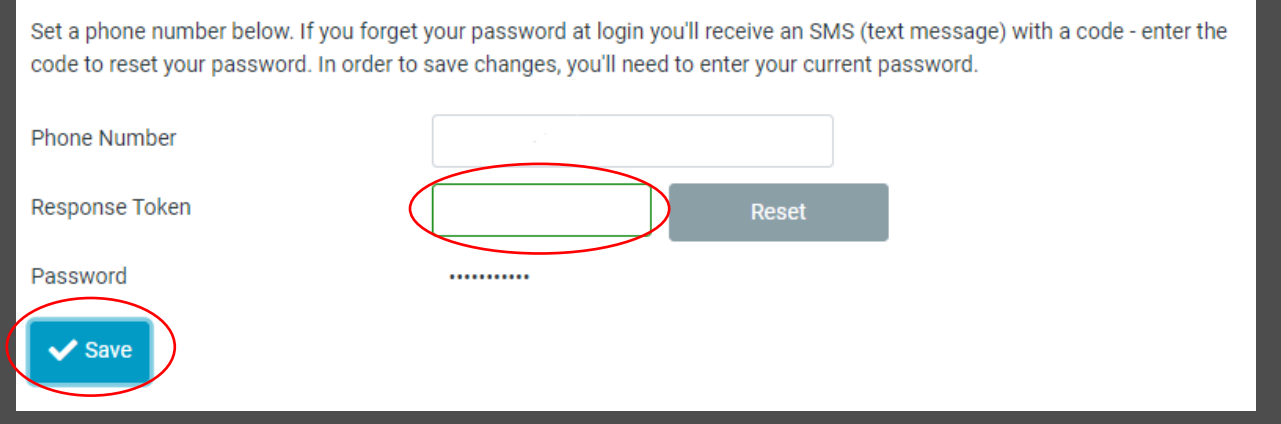

Step 4: Check your phone for the Response Token and enter that number in the new field. Once you click save, there will be a green confirmation box that says *"Password Recovery Updated."*

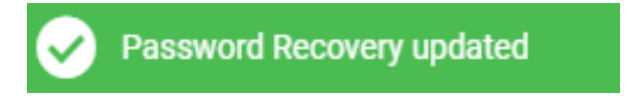

If you do not see this notification, ensure that you typed in the correct number without any spaces, and that your password is entered correctly. It is possible that if you took too long to access the code, it will expire after a period of time. If this occurs, click the "reset" button next to the response token field, and use the newly sent code instead. You must see the notification for your information to be saved.

Once the green confirmation notification appears, you have successfully set up the SMS recovery option, and you can now use it in the case that you have forgotten your password. View [Section](#page-7-0) [5](#page-7-0) to follow the steps to recover a password using this option.

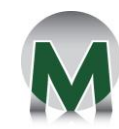

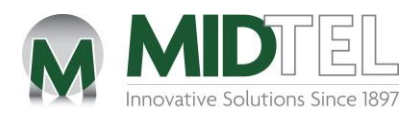

## <span id="page-5-0"></span>4.2. Secondary Email

Step 1: Under the "Password Recovery" Settings tab, click on *"Email"*.

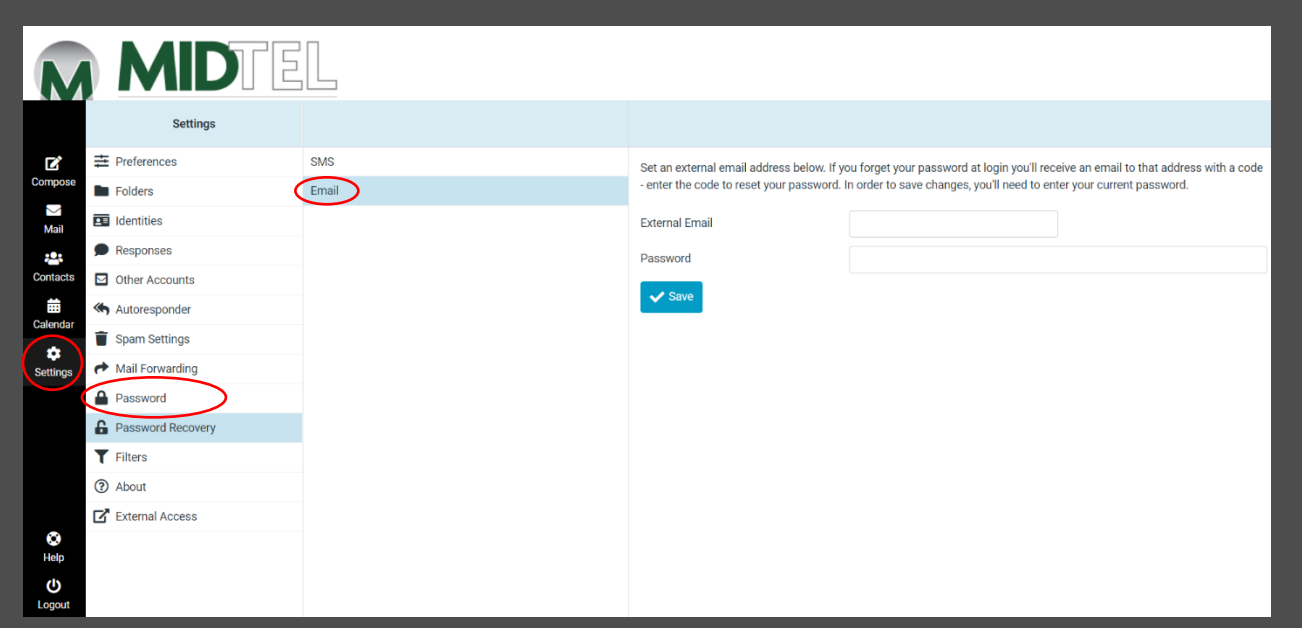

Step 2: You will see a text box to insert a secondary email address that will be used in the case you have forgotten your password. The email you enter must be one you will still have access to in the event that you forget your MIDTEL email password.

Once the secondary email address is entered, enter your current MIDTEL email password in the proper field, and click "Save". *(The password field is case sensitive).*

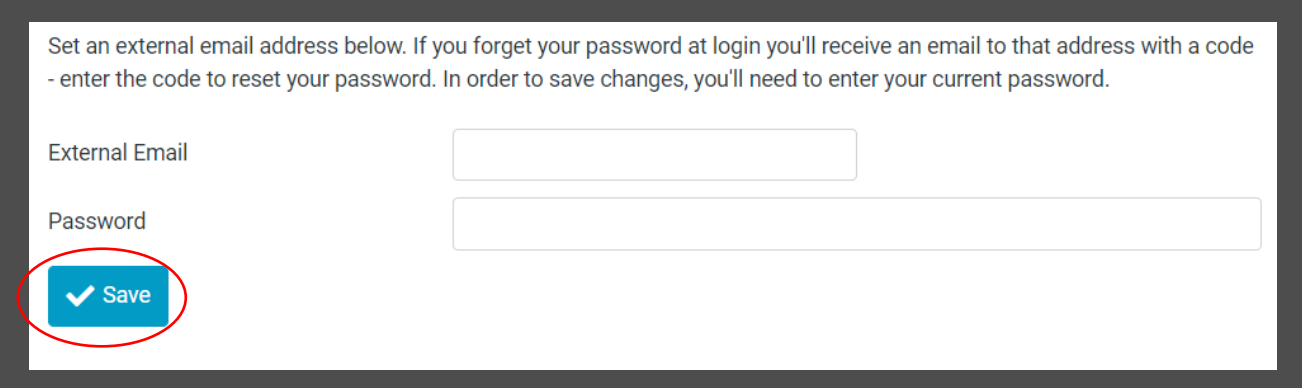

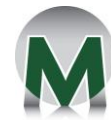

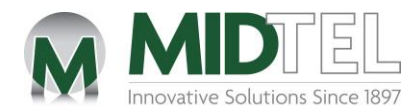

Step 3: After clicking on "Save," you should see a green message on the bottom right-hand corner of your screen that says *"Email sent. Check your other email account."* If you did not see this message, ensure that your email is valid and the password was typed correctly.

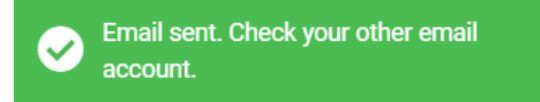

Once the green message appears, a new field titled "Response Token" will also be shown. A corresponding message was sent to your secondary email stating *"Use this token to complete password recovery setup,"* with a Subject Header of "Password Recovery Setup." It will be accompanied with an 8-digit response token.

*Note: The "Reset" button shown will ONLY resend a response token to a user. Do not click it unless you have taken too long to enter the token, as explained in the step below.*

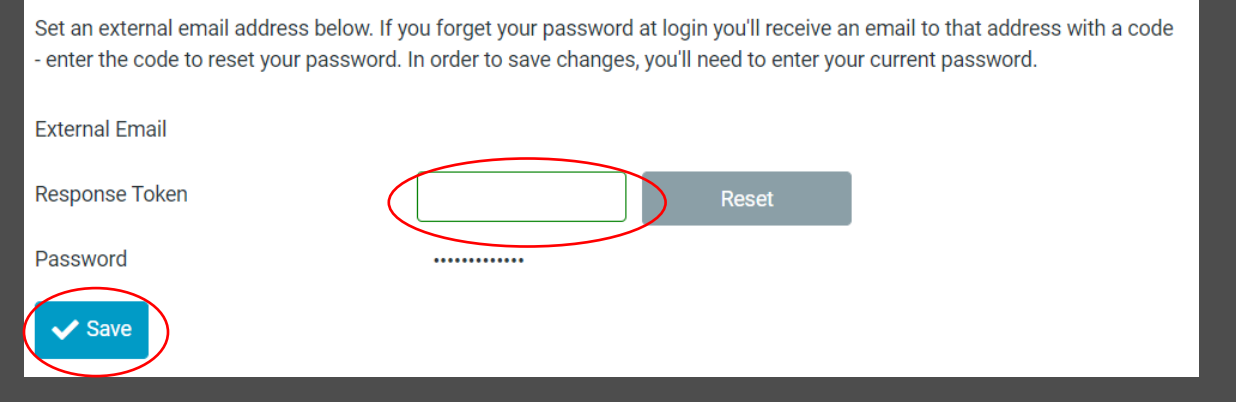

Step 4: Check your email for the Response Token and enter that 8-digit response token number in the field. Click save for a green notification that says *"Password Recovery Updated"* to appear.

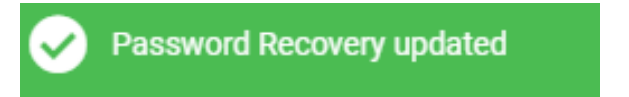

If you do not see this notification, ensure that you typed in the correct number without any spaces, and that your password is entered correctly. It is possible that if you took too long to access the code, it will expire after a period of time. If this occurs, click the "reset" button next to the response token field, and use the newly sent code instead. You must see the notification for your information to be saved.

Once the green confirmation notification appears, you have successfully set up the Secondary Email recovery option, and you can now use it in the case that you have forgotten your password. View [Section 5](#page-7-0) to follow the steps to recover a password using this option.

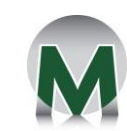

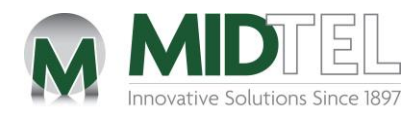

#### <span id="page-7-0"></span>5. Recovering a Forgotten Password

After you have set up at least one recovery option, it will now be available for you to use in the case that you had forgotten your MIDTEL email password.

Step 1: If you are experiencing issues logging into your MIDTEL email account, you should be viewing a page such as the one below.

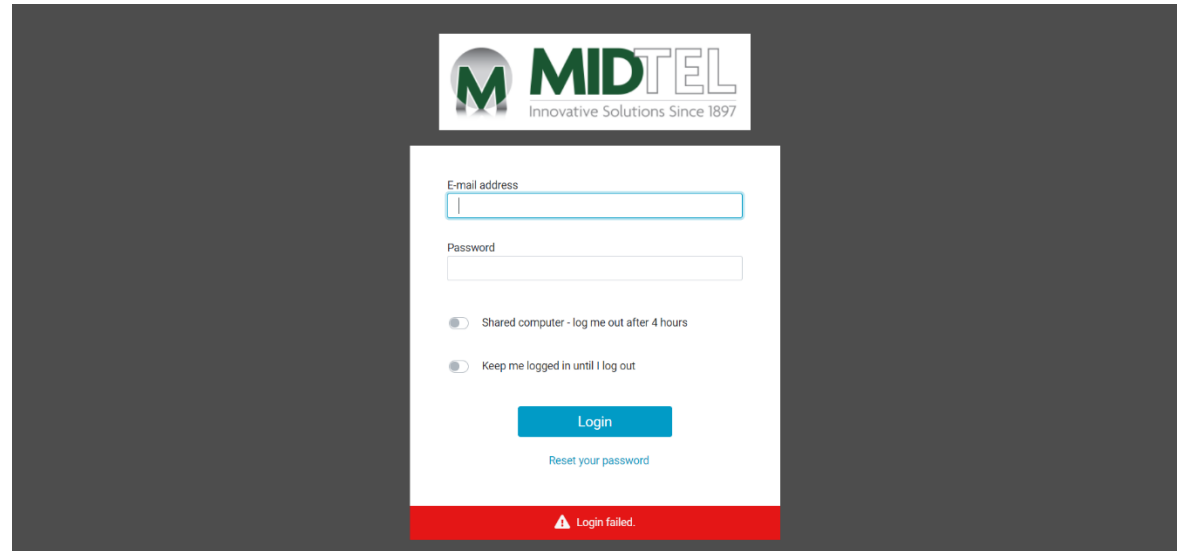

From this screen, click on the "reset your password" link. If this link did not appear under the Login button after a failed login attempt, then it is possible you have not yet set up a password recovery option. This feature must have been completed ahead of time in order to apply.

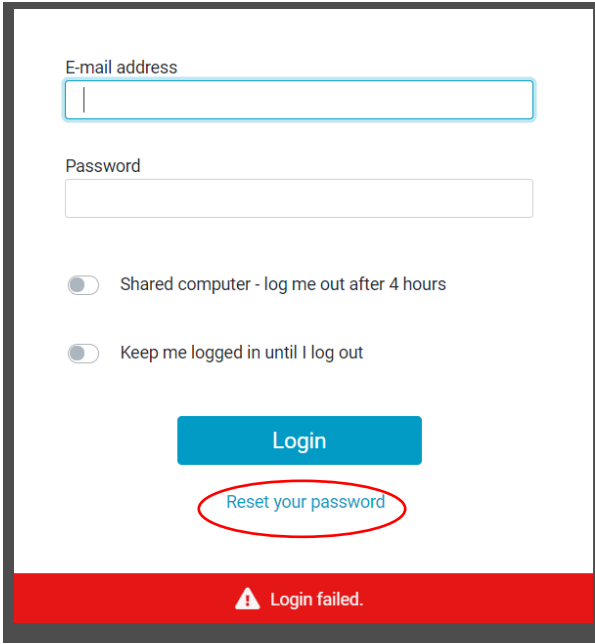

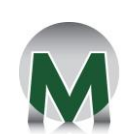

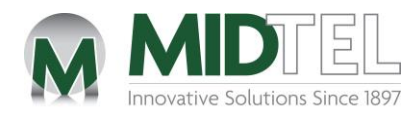

Step 2: You will be brought to a screen that says *"Recover via"* that will list the available options to reset your password through. Depending on which options you have previously set up, the options will be some combination of SMS and Email. Click on your preferred method.

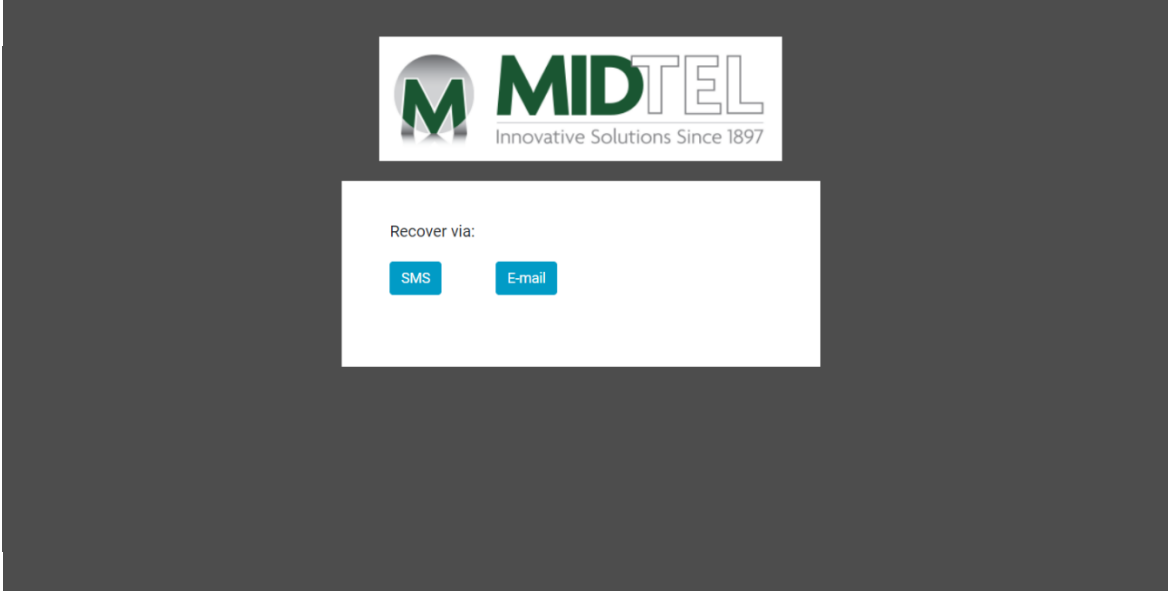

Step 3: Similar to when you had to set up a recovery option, a token will be sent to you via SMS or Secondary Email (depending on your choice). Once received, enter the token in the appropriate field, and fill out what you would like your new password to be. The new password will need to meet a strength requirement. You must have at least 10 characters that are a combination of: an uppercase letter, a lowercase letter, a number, and a symbol.

The example below is the screen if the "Email" option is chosen:

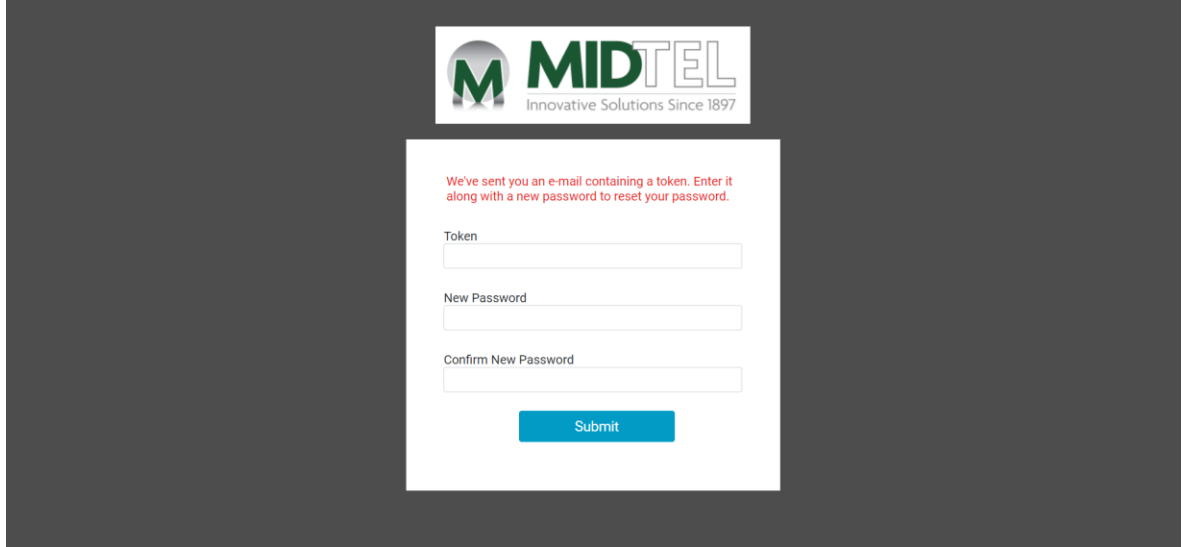

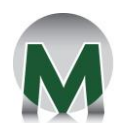

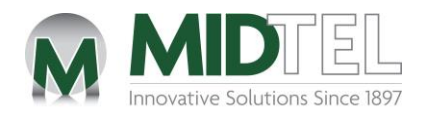

Step 4: Regardless of which recovery option you choose, once you have clicked "Submit", a message stating "Your password has been reset! Login with your new password." You should now be able to go through the login process and access your account.

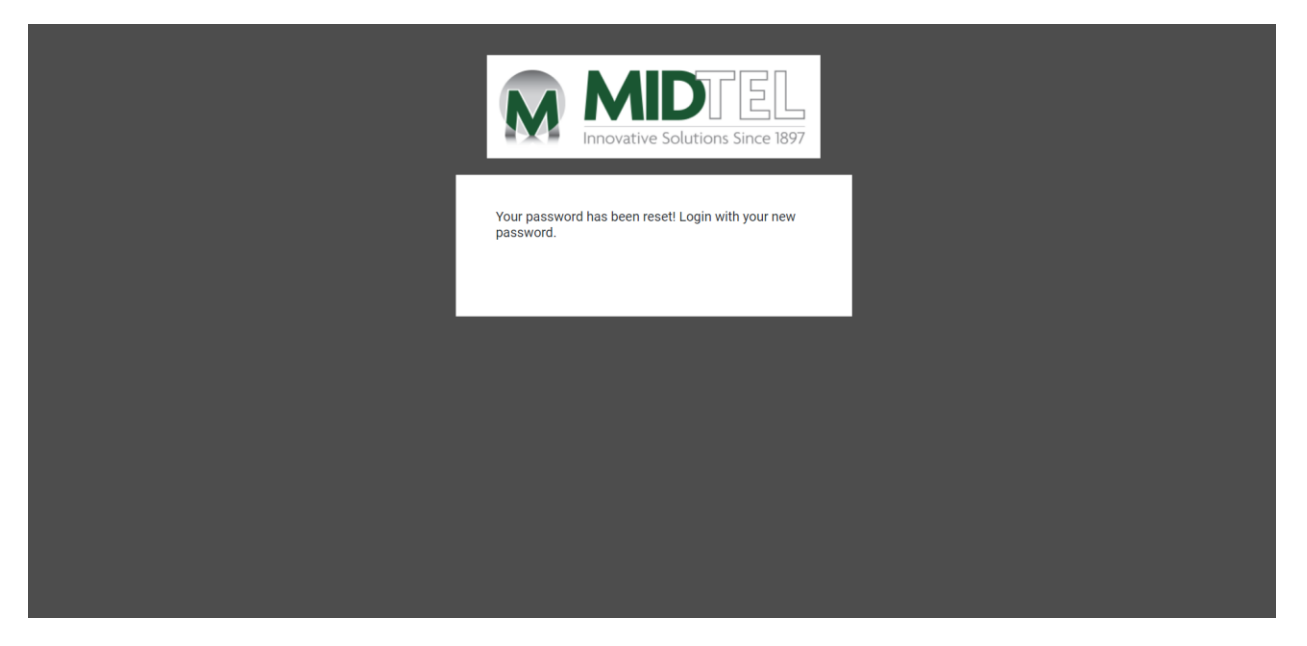

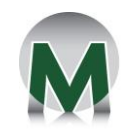

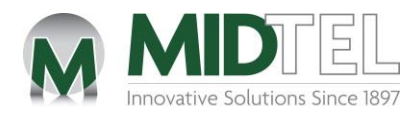

## <span id="page-10-0"></span>6. Changing Your Password While Logged In

As always, if you are currently logged into your Webmail account, you have the ability to change your password at any time.

Step 1: Navigate to Settings, the "Password Tab," and then "Change Password."

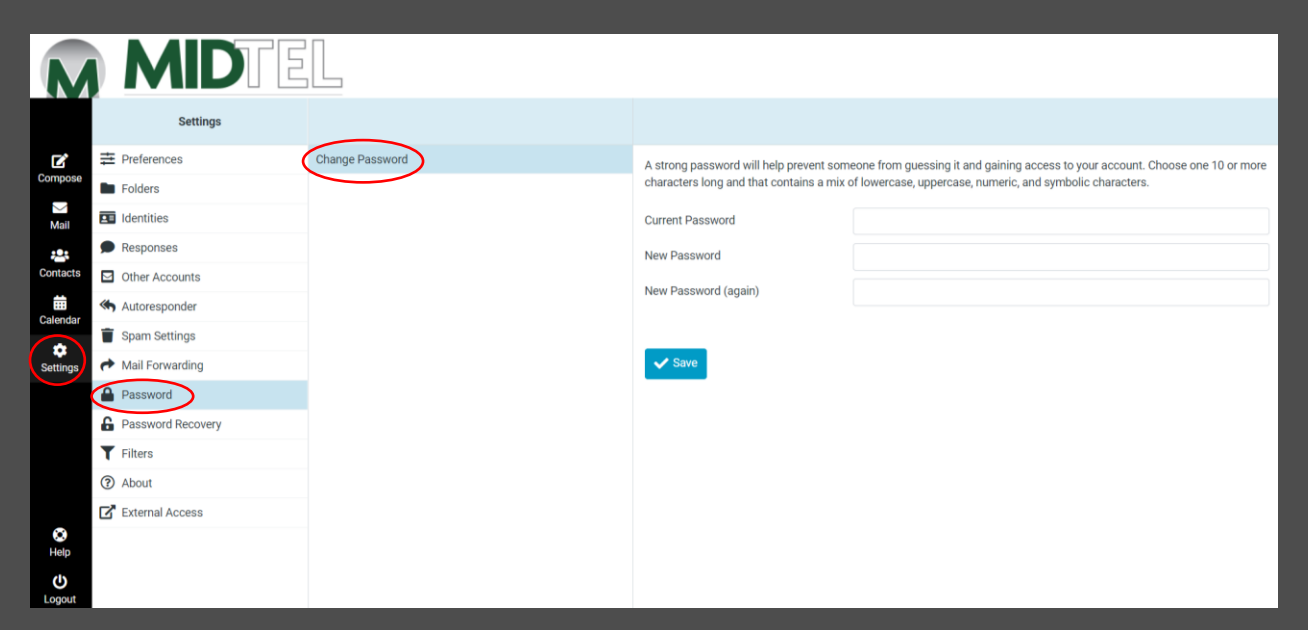

Step 2: Enter your current password in the first text box, and then you may enter what you wish your new password to be. Click "Save" when you are ready.

You should see a green notification on the bottom right-hand side of your screen to confirm the change was processed. If you do not see a notification, ensure your current password was typed correctly and then attempt to save again.

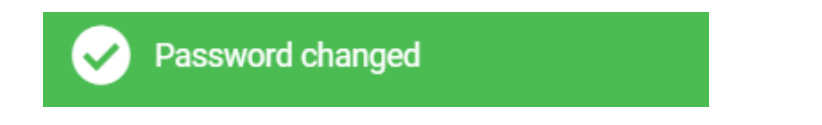

Once you see this notification, your password has successfully been changed.

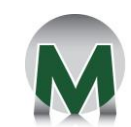